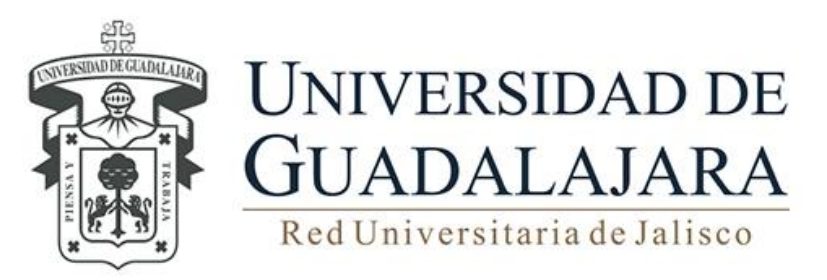

**MANUAL DE USUARIO DEL SISTEMA INSTITUCIONAL DE CONTROL DE INVENTARIOS TRÁMITE DE BAJAS**

Guadalajara, Jalisco; Febrero 2016

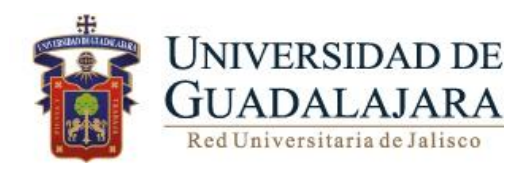

# **Manual de Usuario de SICI Trámite de bajas INDICE** Pág.

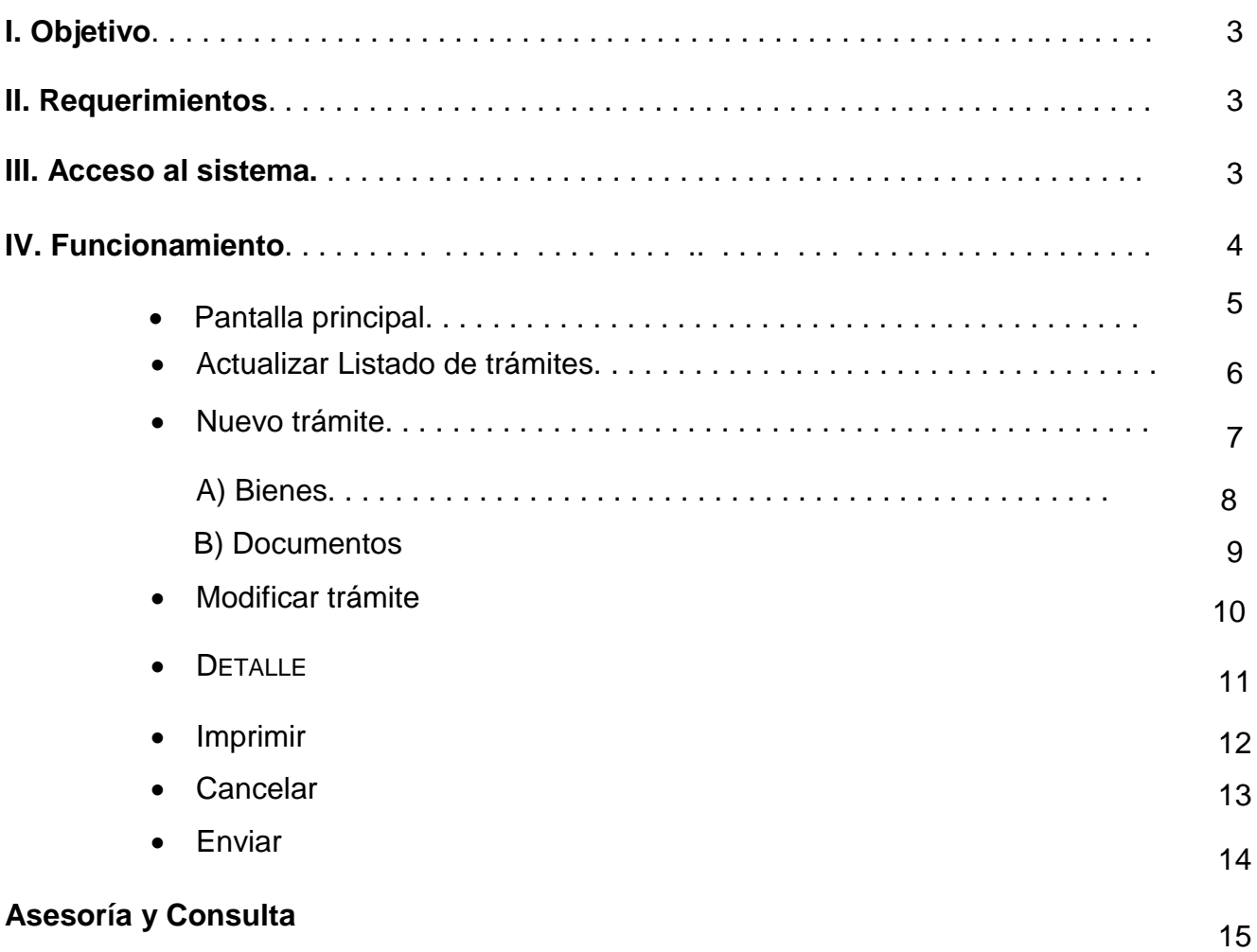

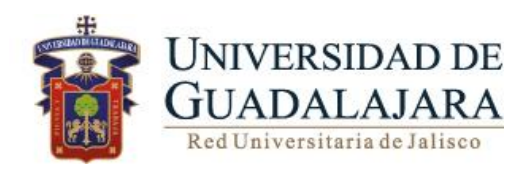

#### **I. OBJETIVO**

 Consultar y generar los trámites de bajas de bienes muebles que forman parte del patrimonio universitario, correspondiente a la dependencia de adscripción.

#### <span id="page-2-0"></span>**II. [REQUERIMIENTOS](#page-2-0)**

- Contar con un acceso autorizado y otorgado por parte de la CGP.
- Programa Excel.

### **III**. **ACCESO AL SISTEMA**

Para acceder al Sistema Integral de Control de Inventarios es necesario ingresar al siguiente link:

<https://mwe.siiau.udg.mx:8181/Portal/login.xhtml>

En la página de inicio ingrese con su **Usuario** y **Password**.

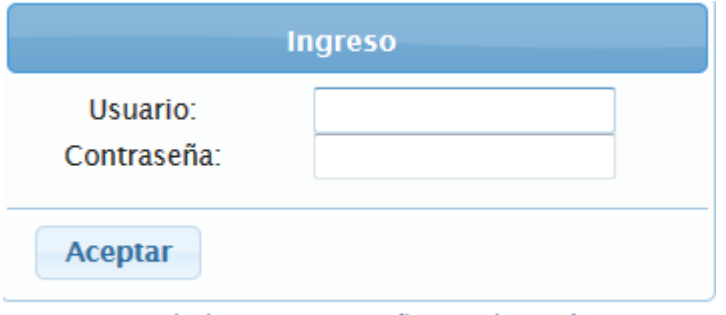

¿Olvidaste tu contraseña? Da clic aquí

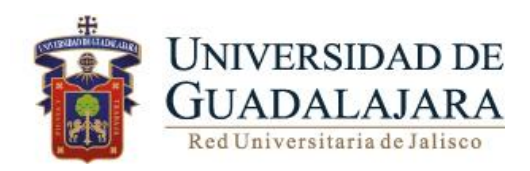

# **IV. FUNCIONAMIENTO**

Para ingresar al módulo realice los siguientes pasos:

- 1. Dar clic en el botón de SICI.
- 2. Deberá seleccionar Bajas.

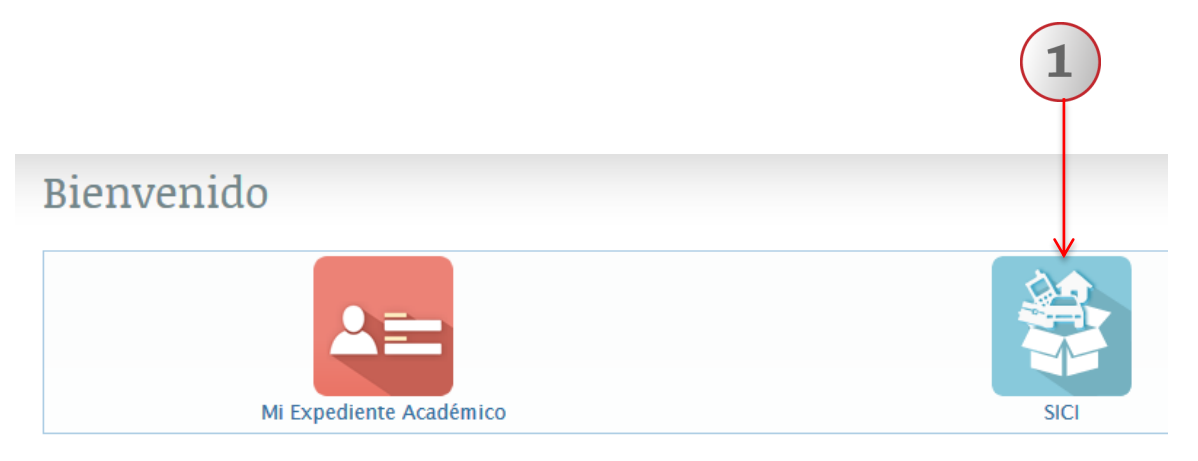

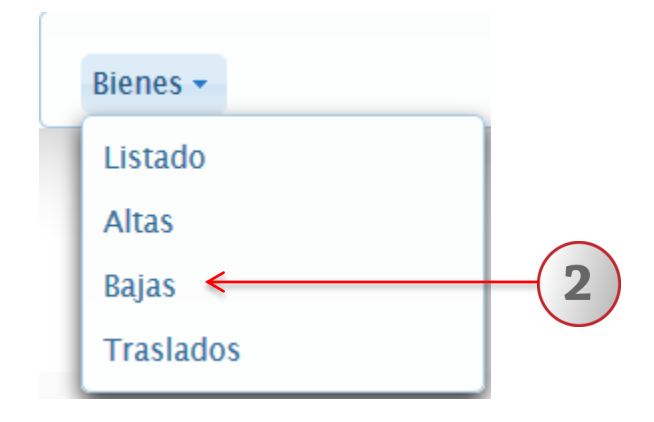

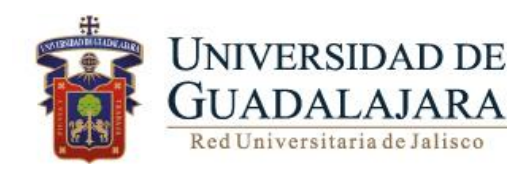

## **PANTALLA PRINCIPAL TRÁMITE DE BAJAS**

A continuación se detallan las funcionalidades que el sistema le ofrece:

- **Actualizar**
- **Nuevo**
- **Modificar**
- **Detalle**
- **Imprimir**
- **Cancelar**
- **Enviar**

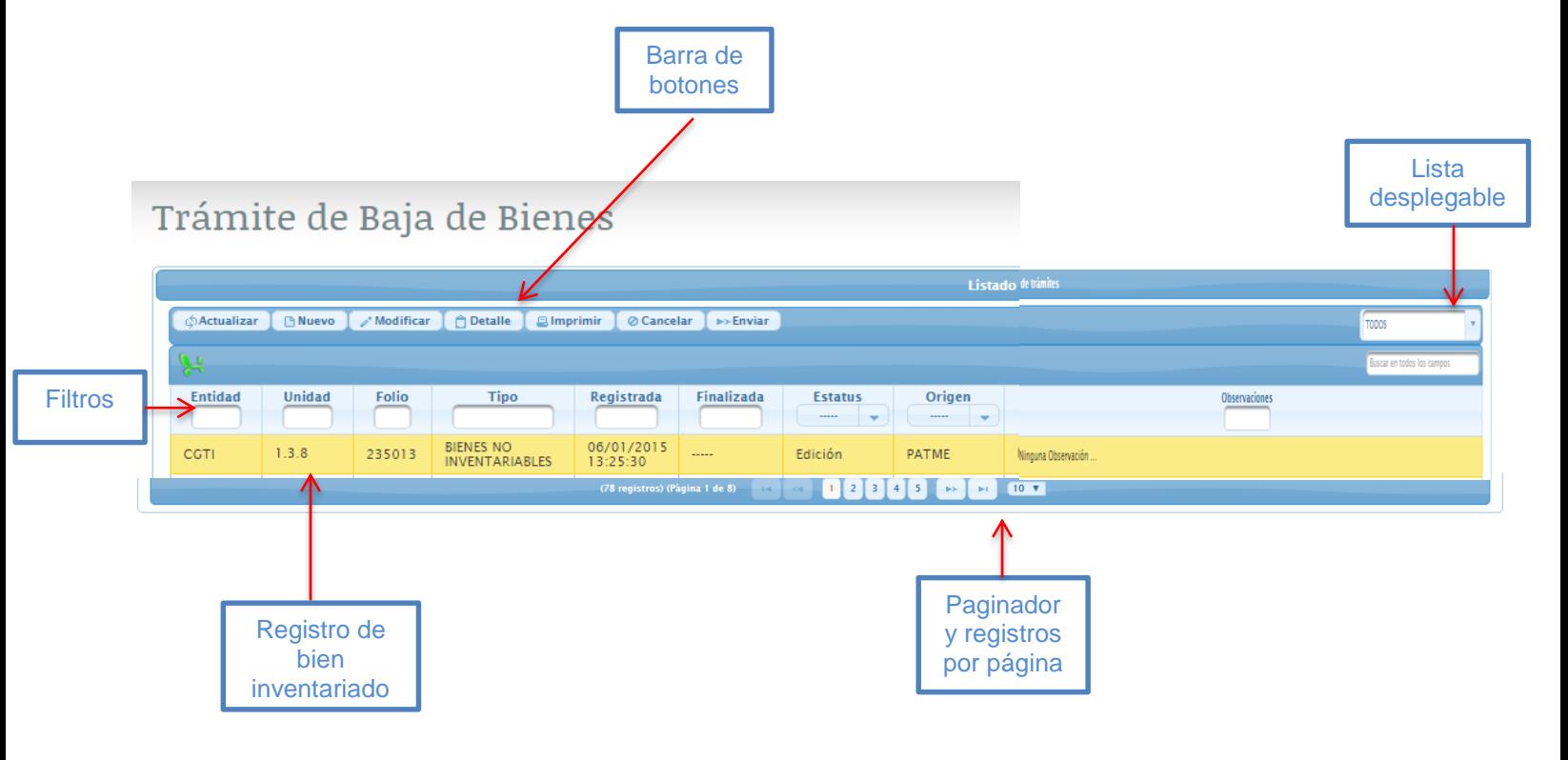

Versión: 1

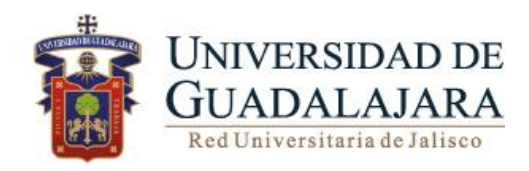

#### **ACTUALIZAR**

1. Para recargar la página, deberá dar clic en **Actualizar** ubicado en la barra de botones.

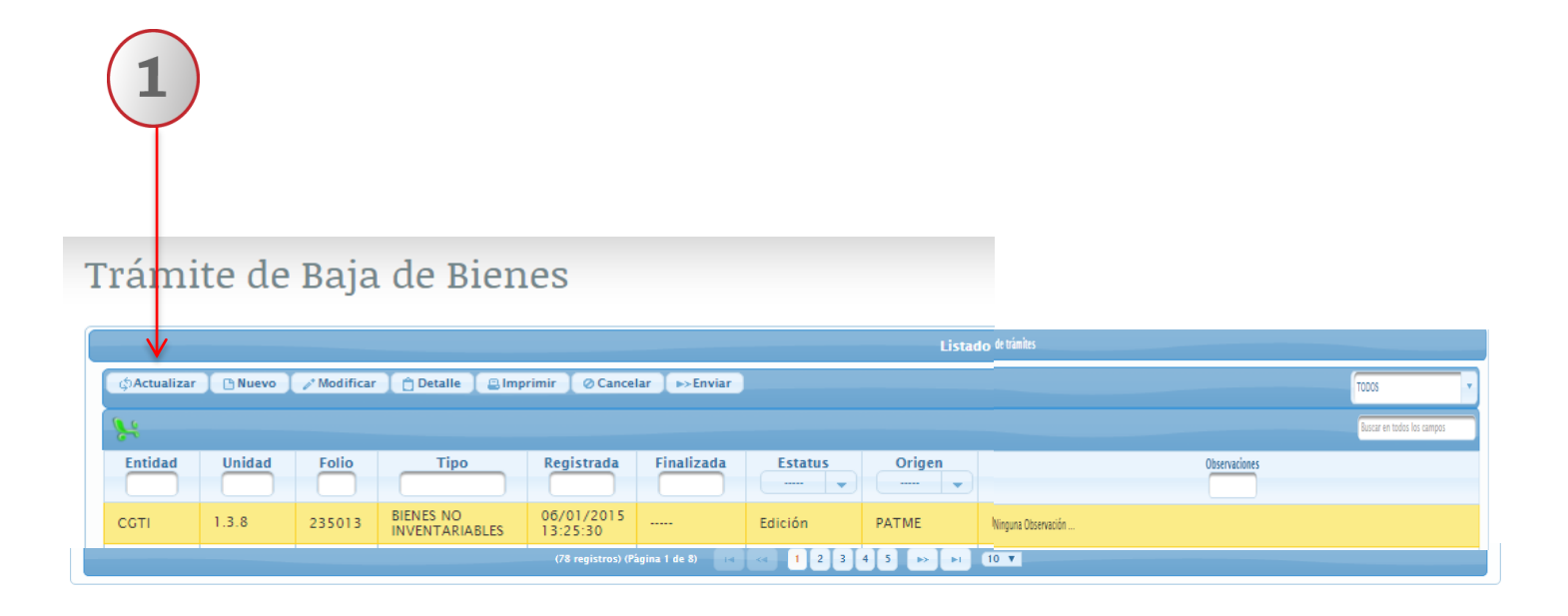

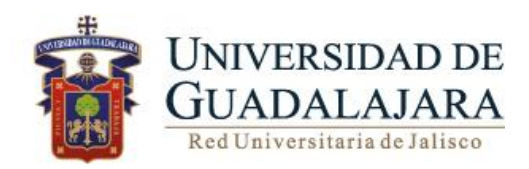

**NUEVO.**

## **A través de esta funcionalidad, el usuario podrá generar un nuevo trámite de baja para eliminar bienes del inventario institucional.**

Para crear o generar un nuevo trámite de baja realice los siguientes pasos:

- 1. De clic en **Nuevo** ubicado en la barra de botones
- 2. El sistema le desplegará la pantalla con tres apartados Información, Bienes y Documentos.
- 3. En la pestaña de información, elegir el tipo de baja de la lista despegable, y capturar observaciones en caso de ser necesario.
- 4. Una vez que se generó el trámite de baja de clic en **Guardar**

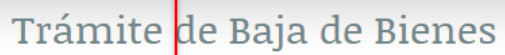

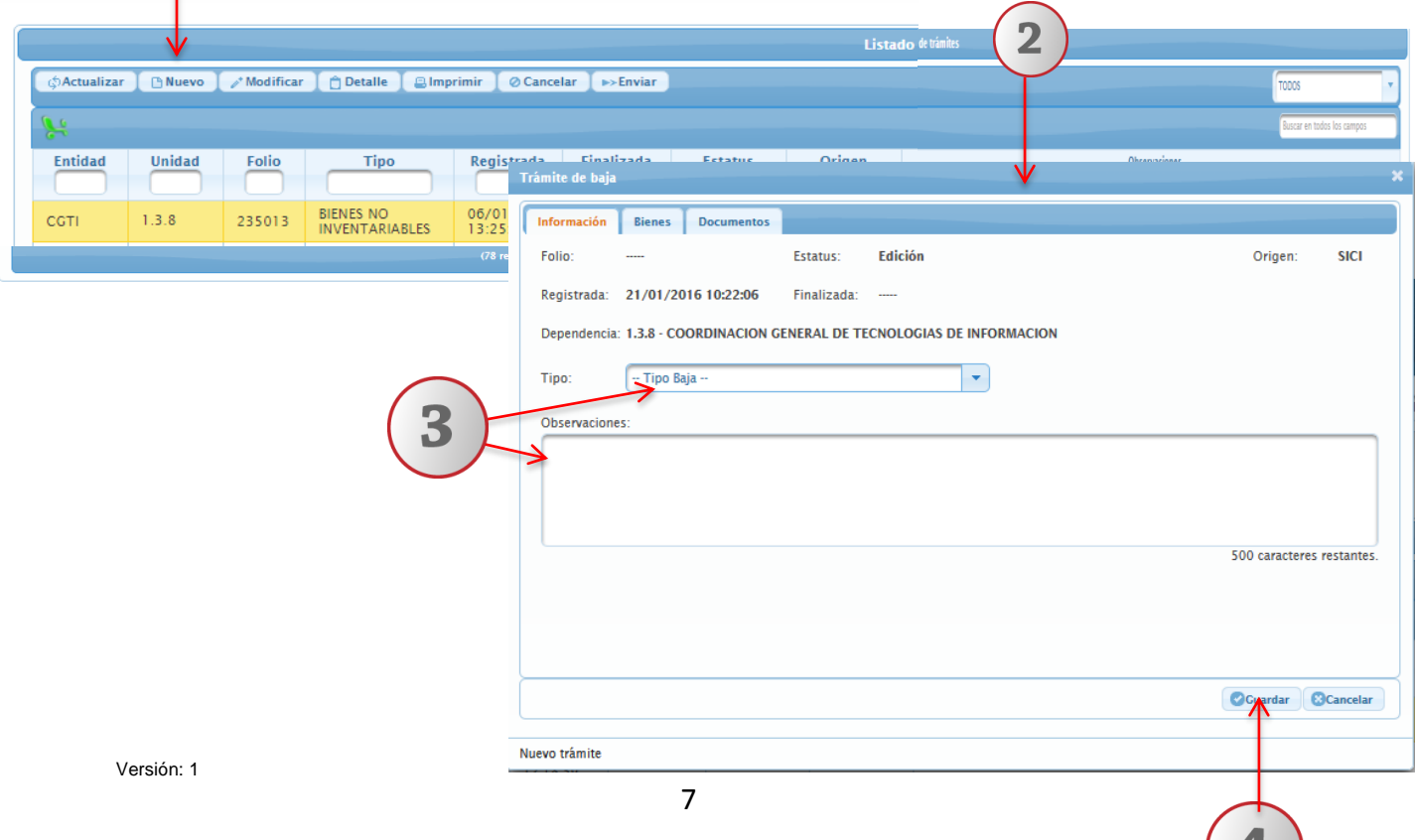

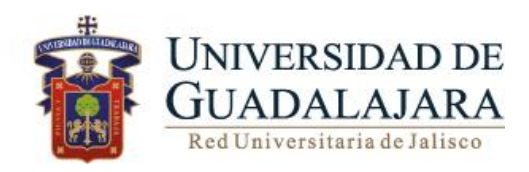

#### **A) BIENES**

Para agregar bienes realice los siguientes pasos:

- 1. Deberá dar clic en el botón de **Bienes** ubicado en la pestaña de bienes
- 2. En seguida dar clic en agregar
- 3. El sistema le desplegará la siguiente pantalla donde podrá, realizar búsquedas de bienes, a través de los parámetros tipo de bien o por resguardante
- 4. Seleccionar desde la casilla de verificación, el o los bienes que se deseé agregar al tramite
- 5. Una vez agregados los bienes deseados, elegir el botón Guardar.

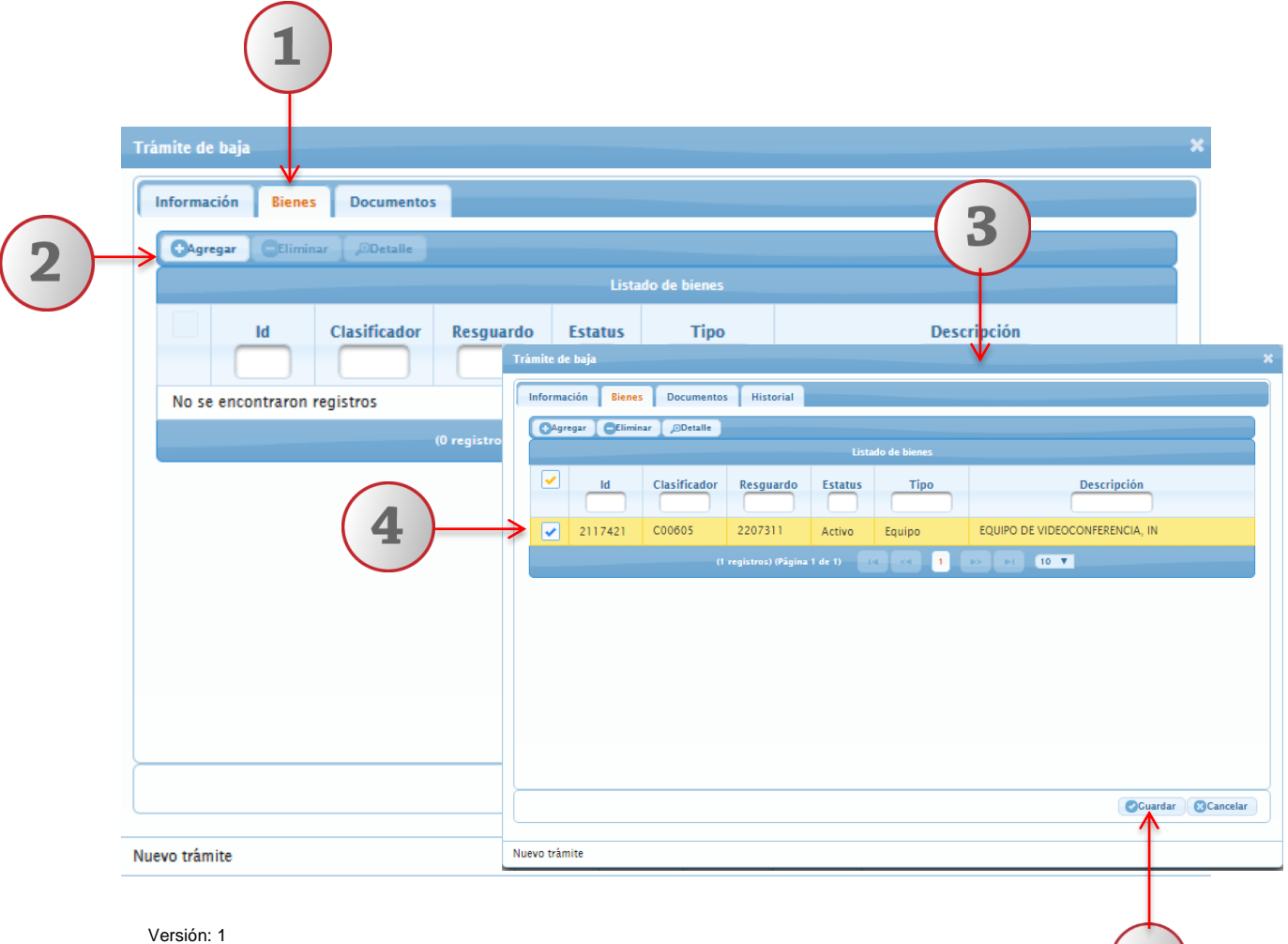

 $5<sup>1</sup>$ 

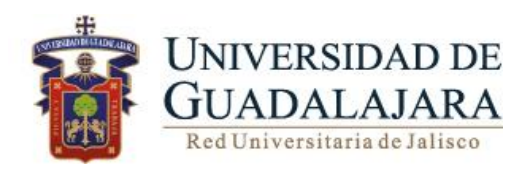

#### **B) DOCUMENTOS**

A través de esta funcionalidad, el usuario podrá agregar documentos que den sustento al trámite de baja

Para agregar los Documentos de apoyo para realizar el trámite de bajas realice los siguientes pasos:

- 1. De clic en **Documentos**
- 2. Dar clic en Agregar
- 3. Presione el botón de seleccionar para indicar la ruta electrónica donde se encuentre alojado el documento que deseé adjuntar.
- 4. Para **eliminar** o **descargar** el documento, de clic en el botón correspondiente
- 5. Una vez que adjunto los documentos deseados, elegir el botón Guardar.

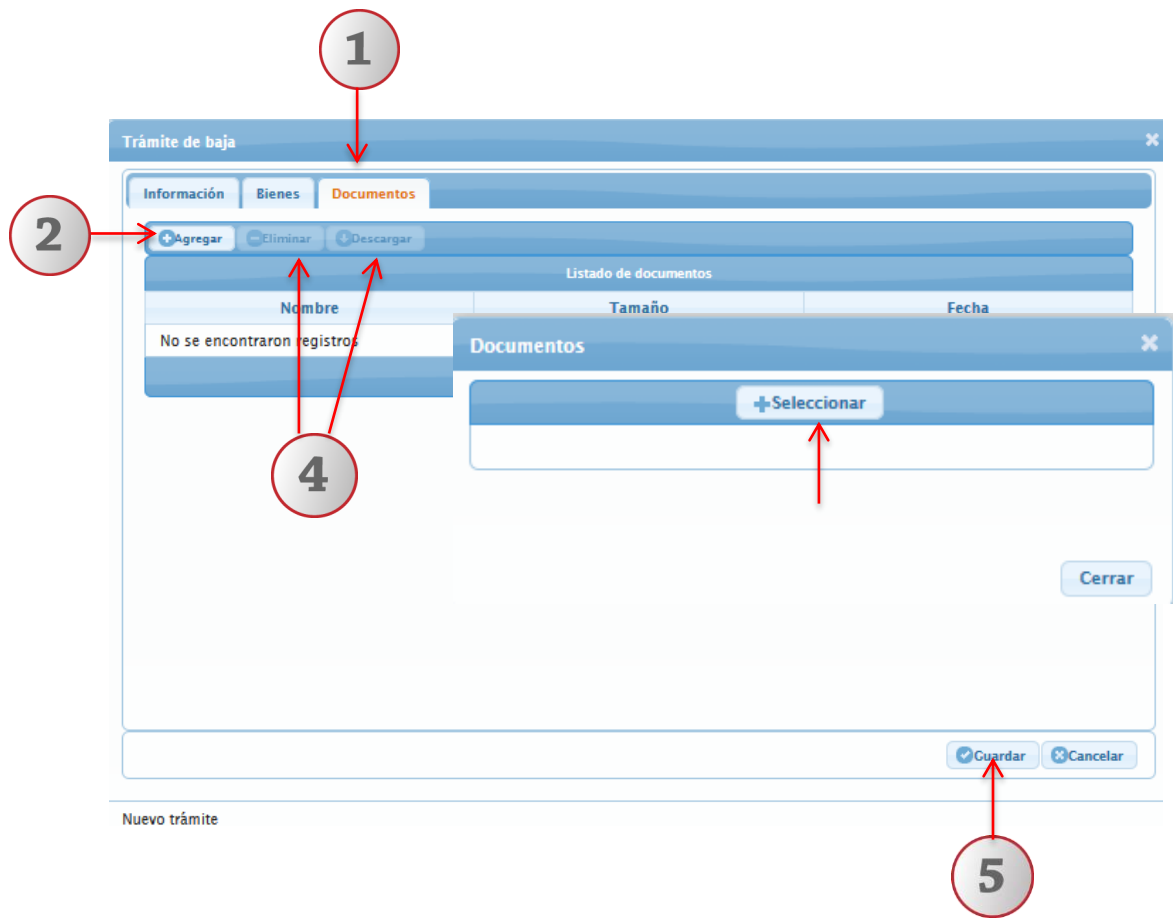

Versión: 1

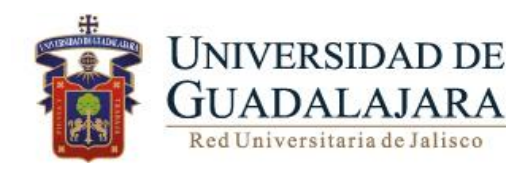

#### **MODIFICAR**

#### **Nota: Este botón se habilitará únicamente en el estatus de Edición.**

Para modificar un trámite realice los siguientes pasos:

- 1. Seleccione el registro que desee modificar
- 2. De clic en Modificar ubicado en la barra de botones
- 3. Podrá realizar las modificaciones pertinentes, así como agregar un bien o eliminar documentos y elegir la opción Guardar.

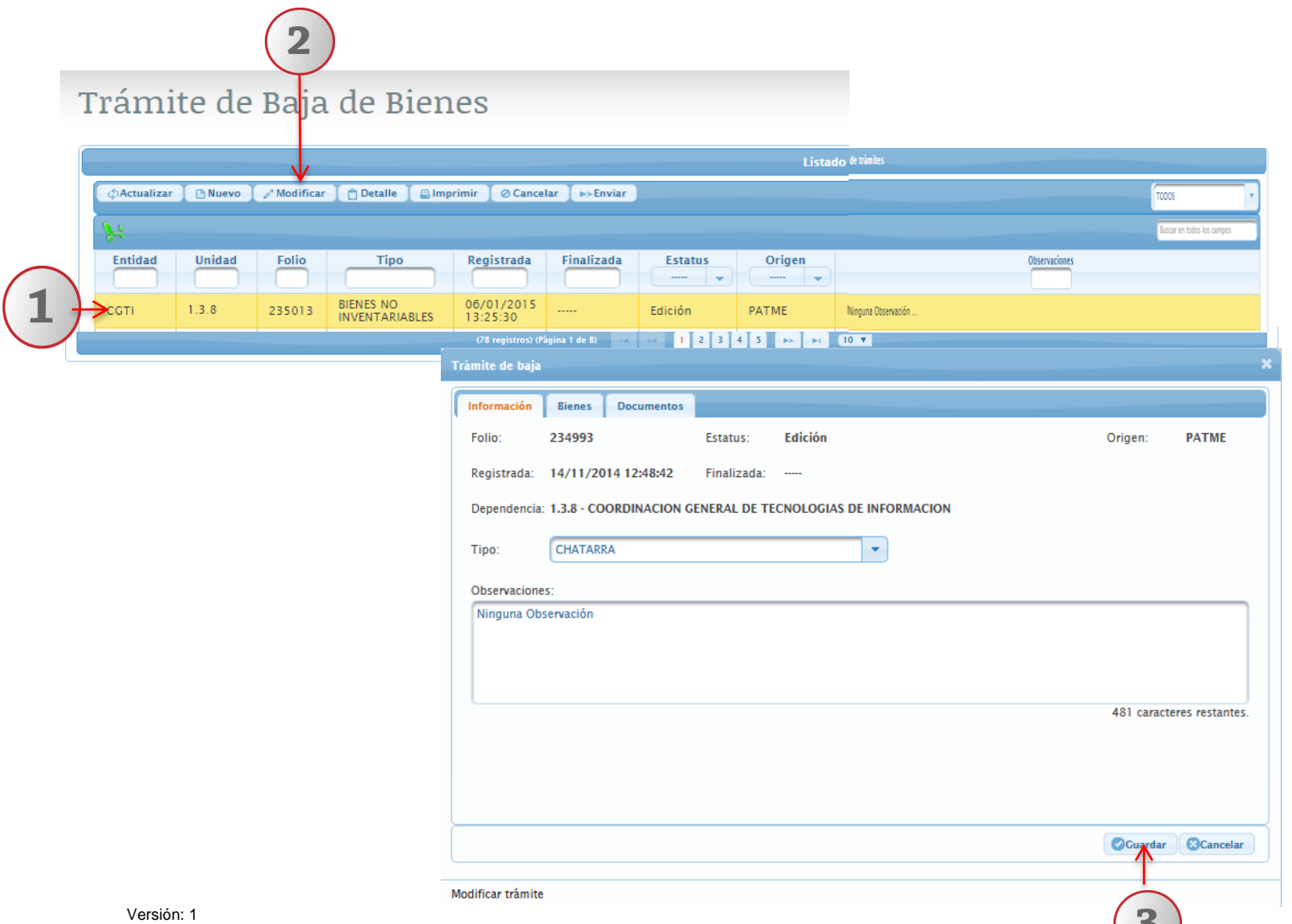

![](_page_10_Picture_0.jpeg)

#### **DETALLE**

En este menú podrá consultar el detalle de los bienes registrados con anterioridad, así como agregar documentos realizando los siguientes pasos:

- 1. Seleccione el trámite de baja que deseé consultar
- 2. De clic en **Detalle**
- 3. El sistema le desplegará una pantalla con los datos del trámite

![](_page_10_Picture_53.jpeg)

1

![](_page_11_Picture_0.jpeg)

#### **IMPRIMIR**

A través de esta opción, el usuario podrá imprimir el documento materia de su trámite

Para imprimir deberá realizar los siguientes pasos:

- 1. Seleccione el trámite de baja que desea imprimir
- 2. De clic en el botón **IMPRIMIR,**
- 3. El sistema le desplegará los datos contenidos en el trámite
- 4. Para imprimir el formato de trámite de baja de clic en el icono de imprimir.

![](_page_11_Picture_55.jpeg)

![](_page_12_Picture_0.jpeg)

#### **Nota: Este botón se habilitará al seleccionar un registro en estatus de Edición y se deshabilitará al quitar la selección.**

Para cancelar un trámite de baja deberá realizar los siguientes pasos:

- 1. Seleccione el trámite de baja que deseé cancelar
- 2. De clic en **Cancelar**
- 3. El sistema le desplegará una pantalla con los datos del trámite.
- 4. Verificar los datos y elegir la opción **Guardar**, el estatus del trámite cambiará a "Cancelada"

![](_page_12_Picture_69.jpeg)

![](_page_13_Picture_0.jpeg)

Para enviar un trámite de baja a revisión de la Coordinación General de Patrimonio deberá realizar los siguientes pasos:

- 1. Seleccione el trámite de baja en estatus de Edición
- 2. De clic en **Enviar**
- 3. El sistema le desplegará una pantalla con los datos del trámite
- 4. Verificar los datos y elegir la opción **Guardar**, el trámite cambiara al estatus de "En proceso"

![](_page_13_Picture_55.jpeg)

![](_page_14_Picture_0.jpeg)

### **Asesoría y Consulta**

Para dudas sobre el funcionamiento del Sistema Institucional de Control de Inventarios comunicarse al Centro de Atención Telefónica de la Coordinación General de Patrimonio; teléfono: 31342200 extensión: 11333 Lunes a Viernes 9:00 a 16:00hrs, o bien, enviar un correo electrónico al Sistema de Atención a solicitudes.